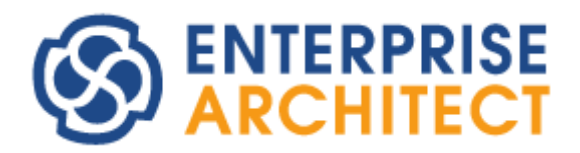

Enterprise Architect 15.0 feature guide

*by SparxSystems Japan*

# Enterprise Architect 15.0 機能ガイド

(2019/05/20 最終更新)

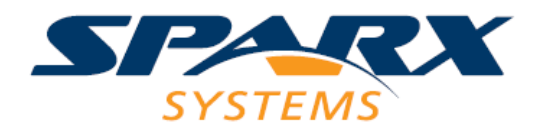

このドキュメントでは、Enterprise Architect 15.0 で追加・改善される機能についてご紹介します。なお、利 用できるエディションが限られる機能もあります。ご注意ください。

また、ここで紹介する内容・機能・画面は開発中のものです。最終的なリリースの前に変更・追加・削除とな る可能性があります。現時点で、バージョン 15.0 のリリース日は未定です。青字での説明は、ツール内での 操作方法です。

# 新機能の概要

バージョン 15.0 での改善は、ダイアグラム内での要素・表現・操作の強化が中心となります。これにより、 モデリングをより効率的・効果的に行うことができるようになります。

# ダイアグラム内の要素に関する機能強化

ダイアグラム内での表現力の強化の一環として、表現力の向上に直結する要素の追加・強化を行いました。

#### 表要素

Excel に代表されるような表計算ツールで記述するような内容について、類似の情報をダイアグラム内で表現 するための「表要素」が利用可能になりました。

(ツールボックスの「拡張要素」グループにある「表」要素を配置)

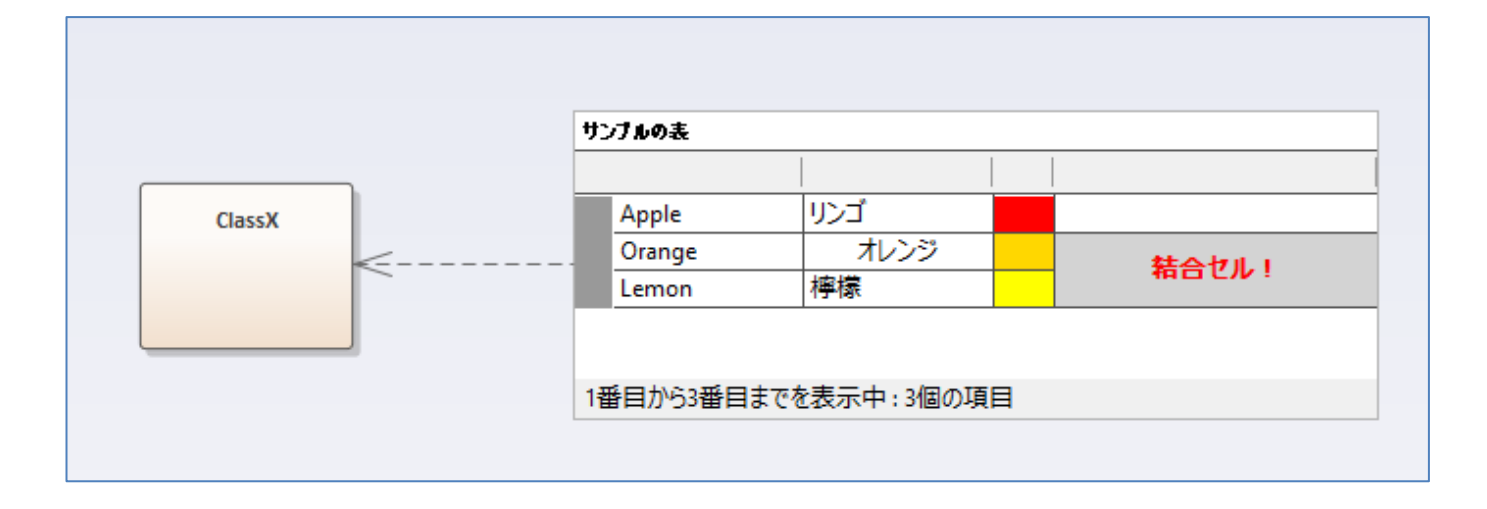

表要素は、右クリックして「表要素の編集」(あるいは、ショートカットキー「F2」)で編集モードとなり、他 の要素を選択するなどで編集モードが終了となります。編集モードでない場合には、他の要素と同様に、ダイ アグラム内での位置の移動や大きさの変更などを行うことができます。

表要素に対して、スクリプトを定義することもできます。JavaScript で記述するスクリプトからは、表内の セルの情報を参照・設定することができます。このスクリプトからは Enterprise Architect の API も利用で

#### Enterprise Architect 15.0 機能ガイド

きますので、モデルの内容を元に、表の内容を更新するような処理を記述することができます。

以下、この機能で作成した表の例です。(この内容は、バージョン 15.0 に含まれるサンプルプロジェクトファ イルに含まれます。)

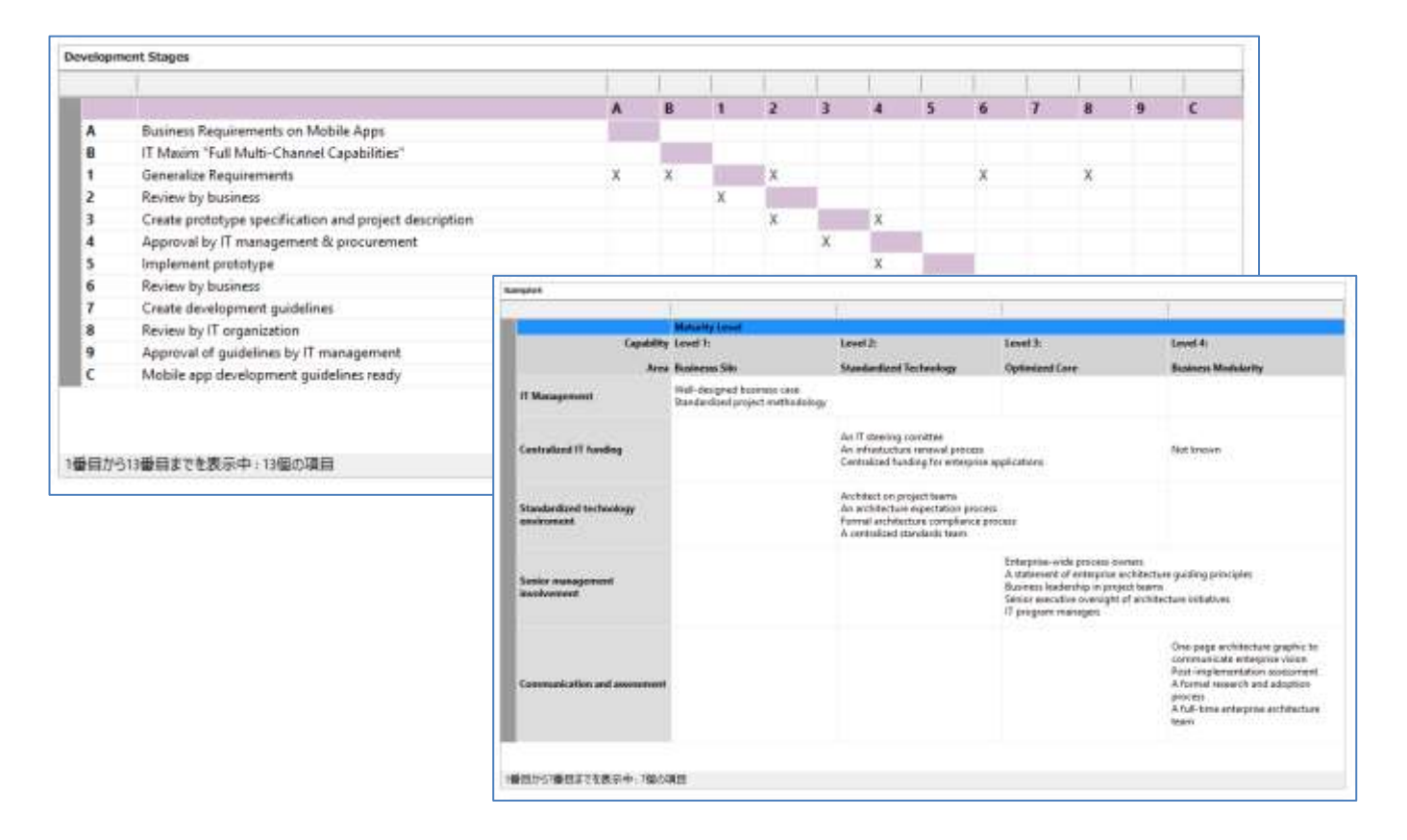

#### サブジェクト(境界)の表現力の向上

サブジェクト要素について、要素内に自由に縦・横の区切り線を追加できるようになりました。区切り線の追 加や移動はマウスで行うことができます。

(サブジェクト要素のプロパティで、「輪郭線」の値を「ユーザー定義 – カスタムグリッド」に指定。SHIFT+ クリックで、区切り線を追加)

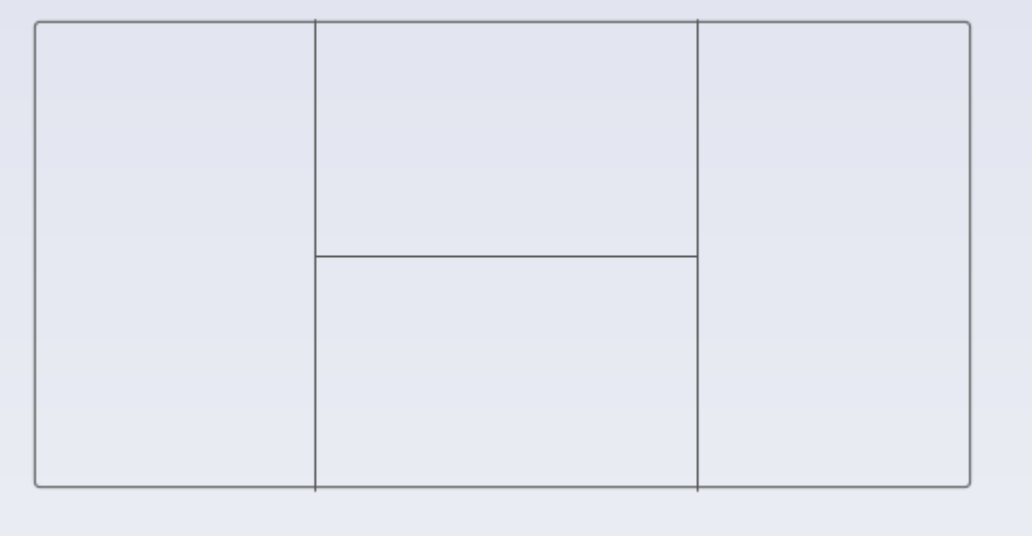

この区切り線を活用する一例として、「ビジネスモデルキャンパス」にあるような複雑な分割の枠を作成する ことが可能です。下の図の枠は、1 つのサブジェクト要素内に多数の区切り線を入れています。

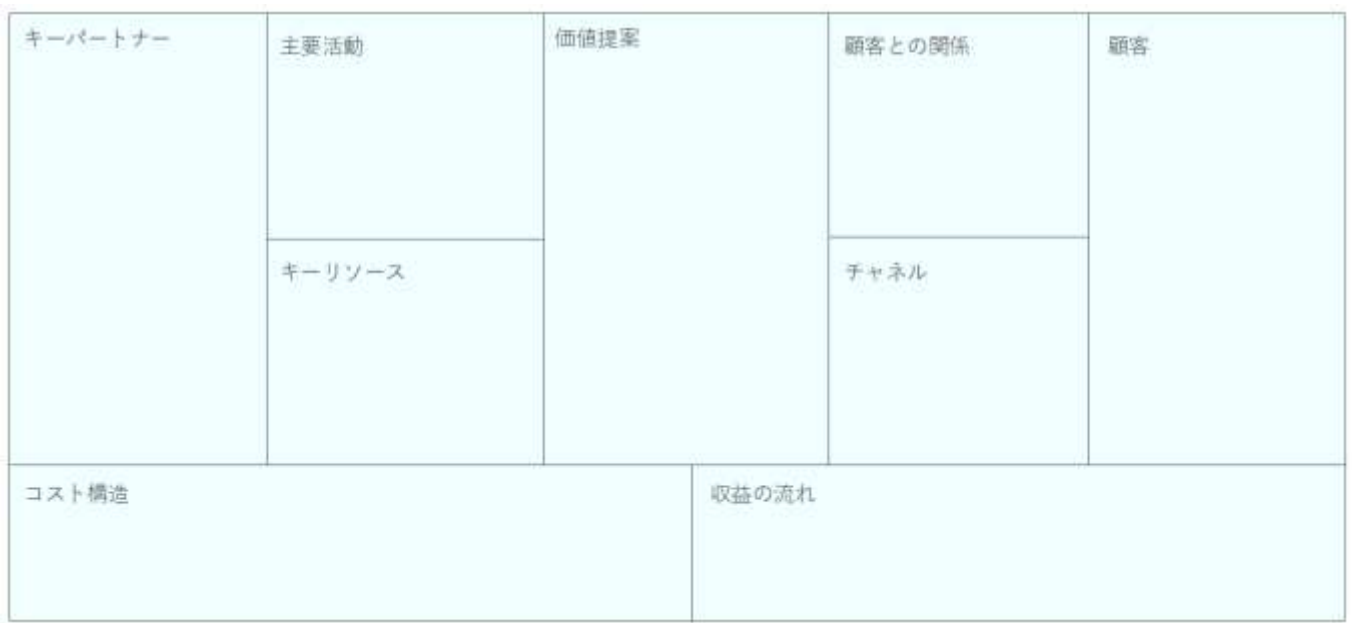

(なお、上記の枠ごとの見出しは「テキスト要素」を作成・配置しています。サブジェクト要素単体では枠ごと の見出しを定義・表示されることはできません。)

# ダイアグラム内の表現に関する機能強化

ダイアグラム内の表示についても、バージョン 15.0 ではいくつかの機能強化を行い、表現力を向上しました。

# マーカー

それぞれの要素について、下の図にあるような「マーカー」を表示することできます。マーカーの表示の有無

#### Enterprise Architect 15.0 機能ガイド

は一括で切り替えることもできます。処理の順序やグループ分けなどを明示する場合に便利です。 (ダイアグラム内で要素を右クリック→「マーカーの設定」を選択、あるいはダイアグラムの背景で右クリッ ク→「マーカーをすべて表示」「マーカーをすべて隠す」を選択)

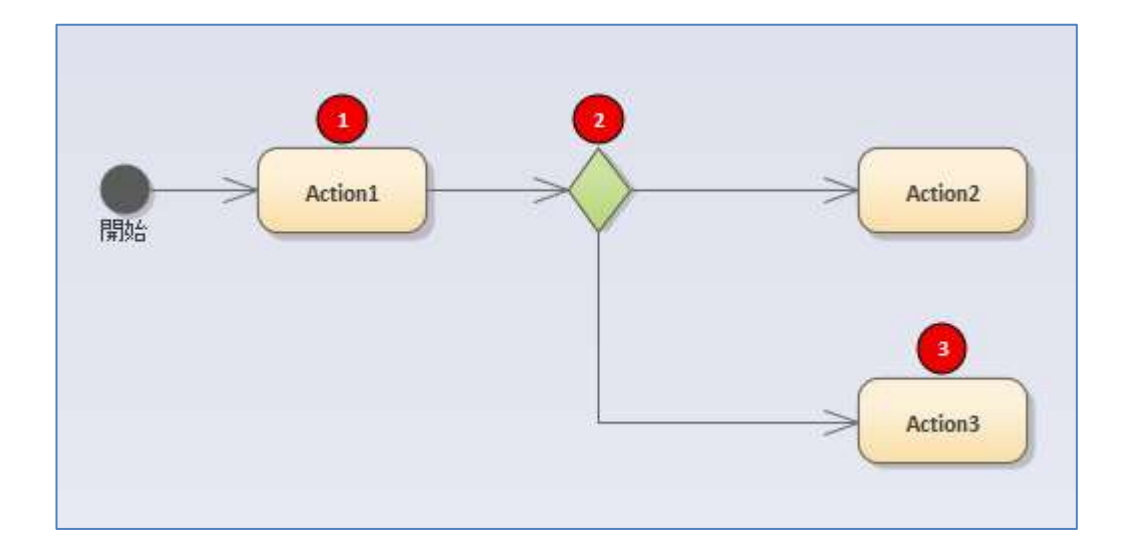

マーカーの値として設定可能な文字の制限はありませんが、上記の例のような数値や、単語など短い文字列を 設定し利用することを想定しています。

マーカーの値は、ダイアグラムごとに設定可能です。つまり、同じ要素を複数のダイアグラムで利用している 場合に、ダイアグラムごとに異なる値を設定・表示することができます。

### ダイアグラム内マトリックス

ダイアグラム内の要素の関係について、マトリックス形式で関係を把握できるビューを追加しました。マトリ ックスの内容は接続の種類で絞り込みができますので、多くの要素が配置されているダイアグラムにおいて、 要素間の関係の把握や接続の漏れの発見に役立ちます。

(ダイアグラムの背景で右クリック→「表示形式の切り替え」→「マトリックスビュー」を選択)

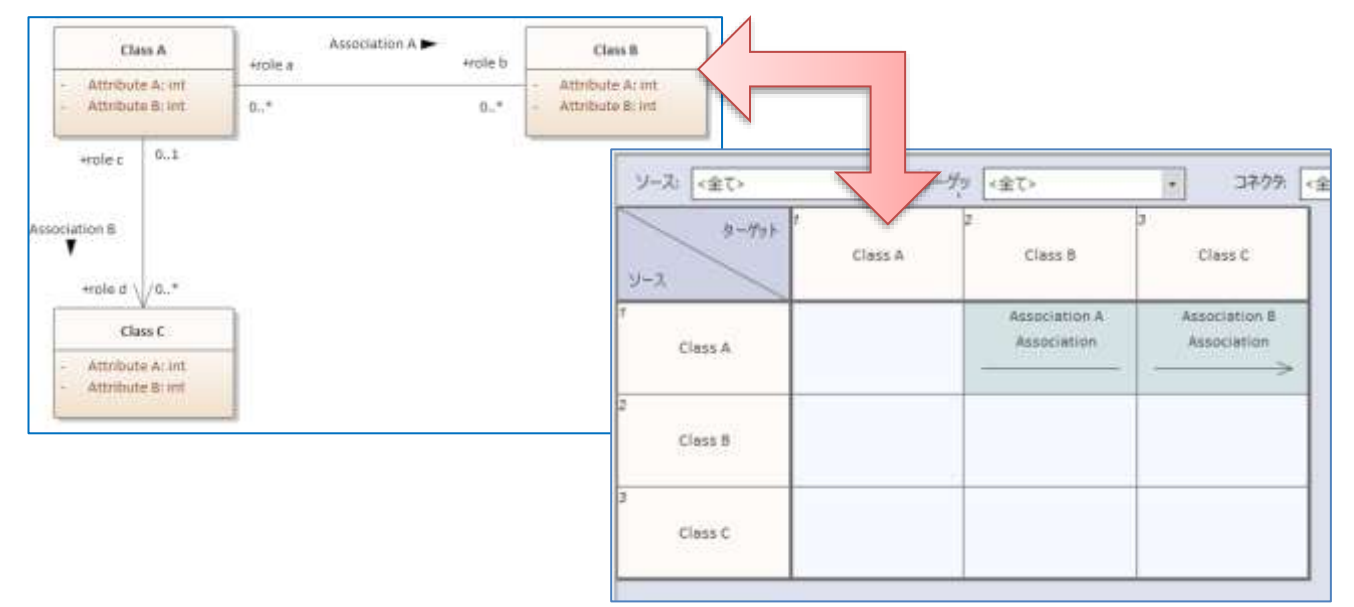

Copyright (c) 2019 Sparx Systems Japan 5

#### 一部の要素の透過機能の追加

サブジェクト(境界)要素やアクティビティ図で利用するアクティビティパーティション要素など、背景に利用 される要素について、透過処理を行うことが可能になりました。以下のように、サブジェクト要素の重なりを わかりやすく表現することができるようになりました。

(要素を選択すると右上に表示されるクイック編集ツールバーから設定可能)

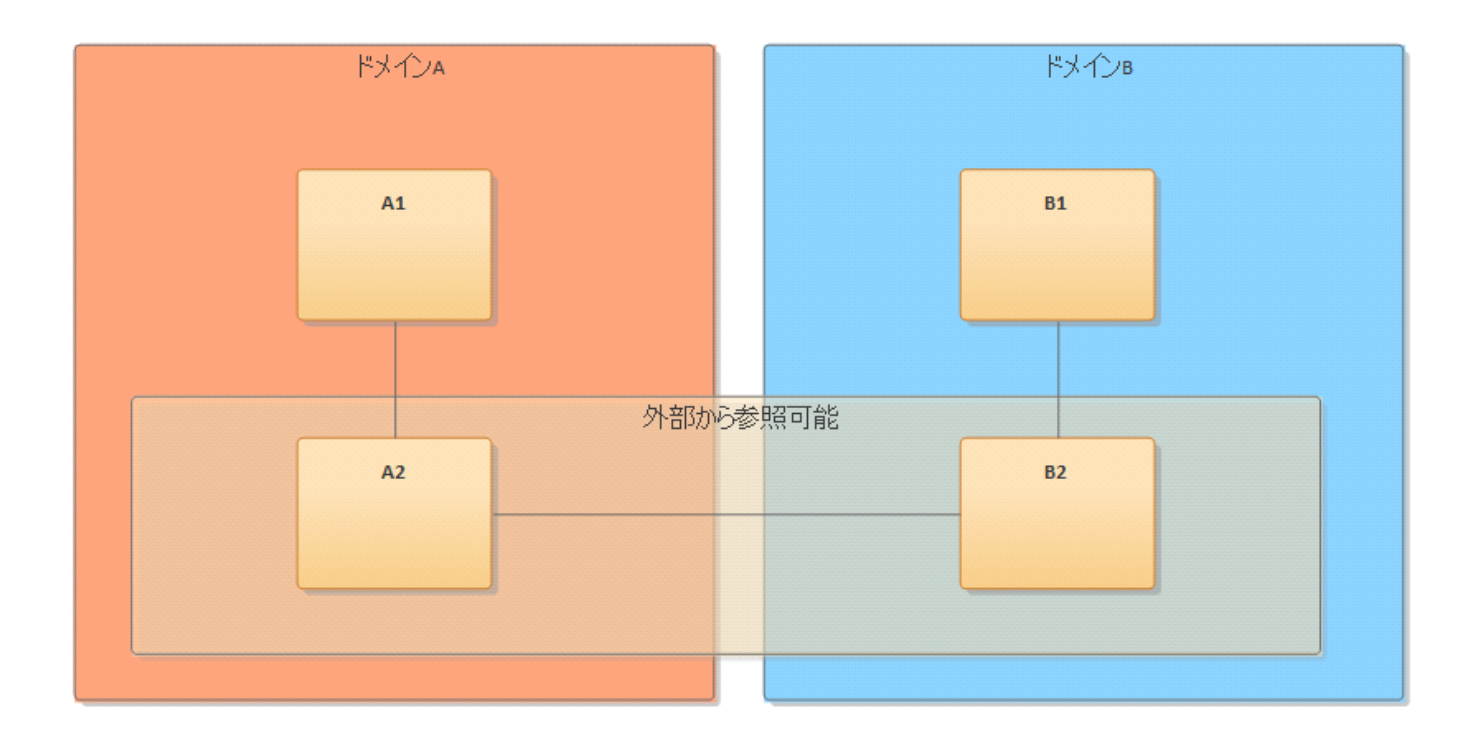

なお、次項の「シンプルスタイル」では、全ての要素に対して透過を設定することができます。

# 「シンプルスタイル」の追加

ダイアグラムの概要を容易に把握しやすくする「シンプルスタイル」を追加しました。下の例のように、要素 の詳細を隠し、要素間の関係が把握しやすくなります。

(ダイアグラムのプロパティサブウィンドウで「シンプルスタイル」にチェックを入れる。要素ごとに個別に 指定する場合には、対象の要素を右クリックし「書式設定」→「シンプルスタイルで描画」を選択)

Enterprise Architect 15.0 機能ガイド

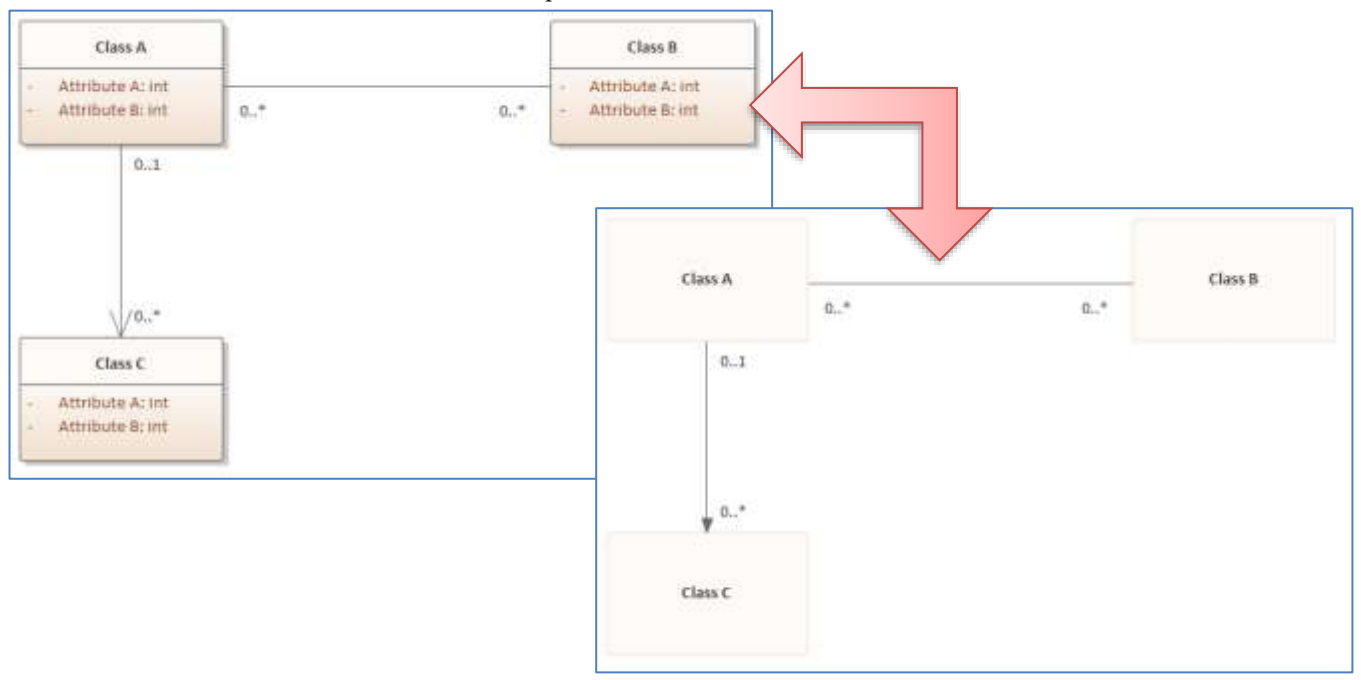

なお、このシンプルスタイルは、一般的な作図に利用することも可能です。UML などの記法にとらわれない、 汎用的な図を作成する際に利用することができます。

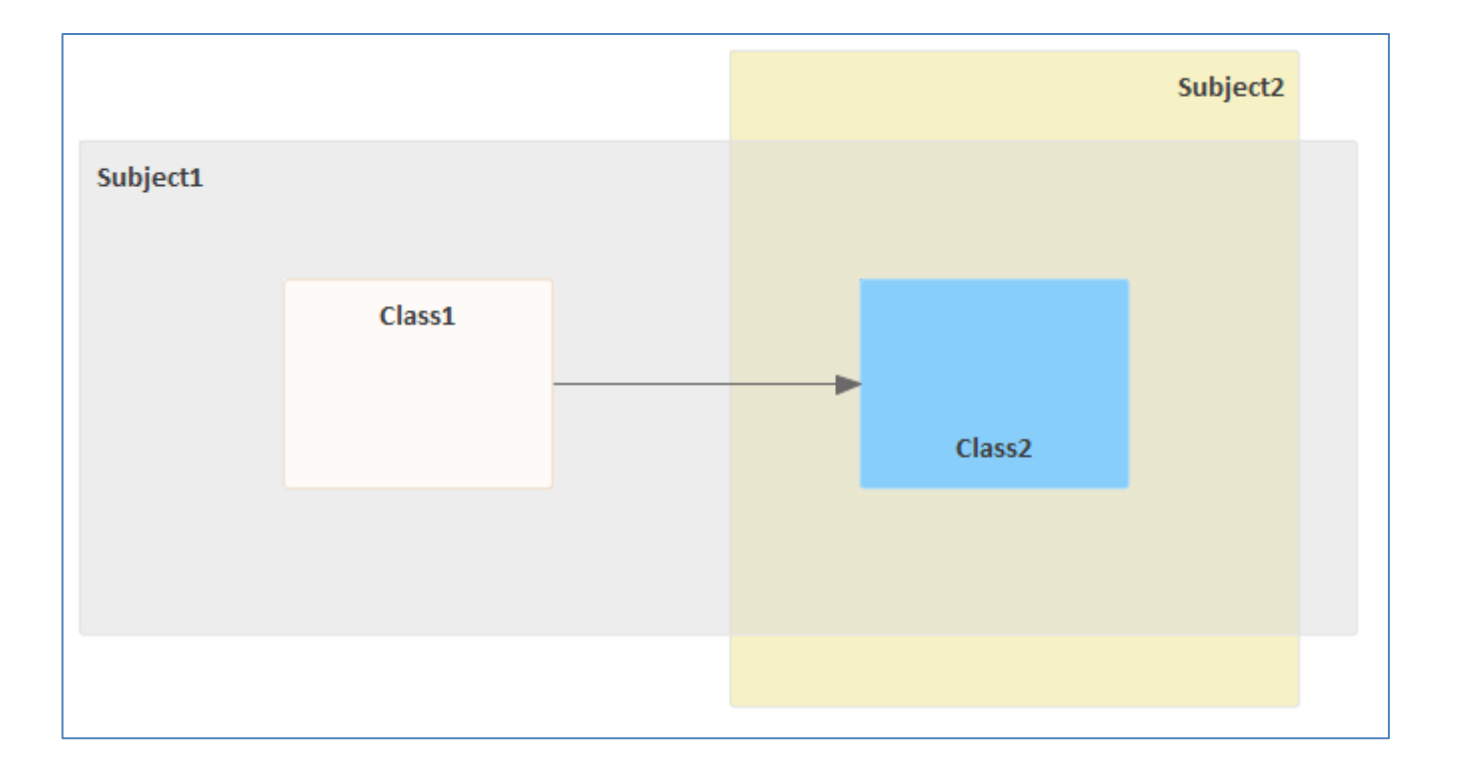

この「シンプルスタイル」により、一般的な作図ツールと同じような図の作成が可能となりますが、その図に 配置される図形が、モデルの要素として定義されることがポイントです。UML などの設計の図を作成する場 合に、シンプルスタイルで概要を表現して関係者間で合意後、シンプルスタイルで作成したそれぞれの要素を そのまま詳細な設計に流用・活用するような使い方を想定しています。

以下の図は、すべて Enterprise Architect のシンプルスタイルで作成した例です。(この内容は、バージョン

#### Enterprise Architect 15.0 機能ガイド

15.0 に含まれるサンプルプロジェクトファイルに含まれます。)

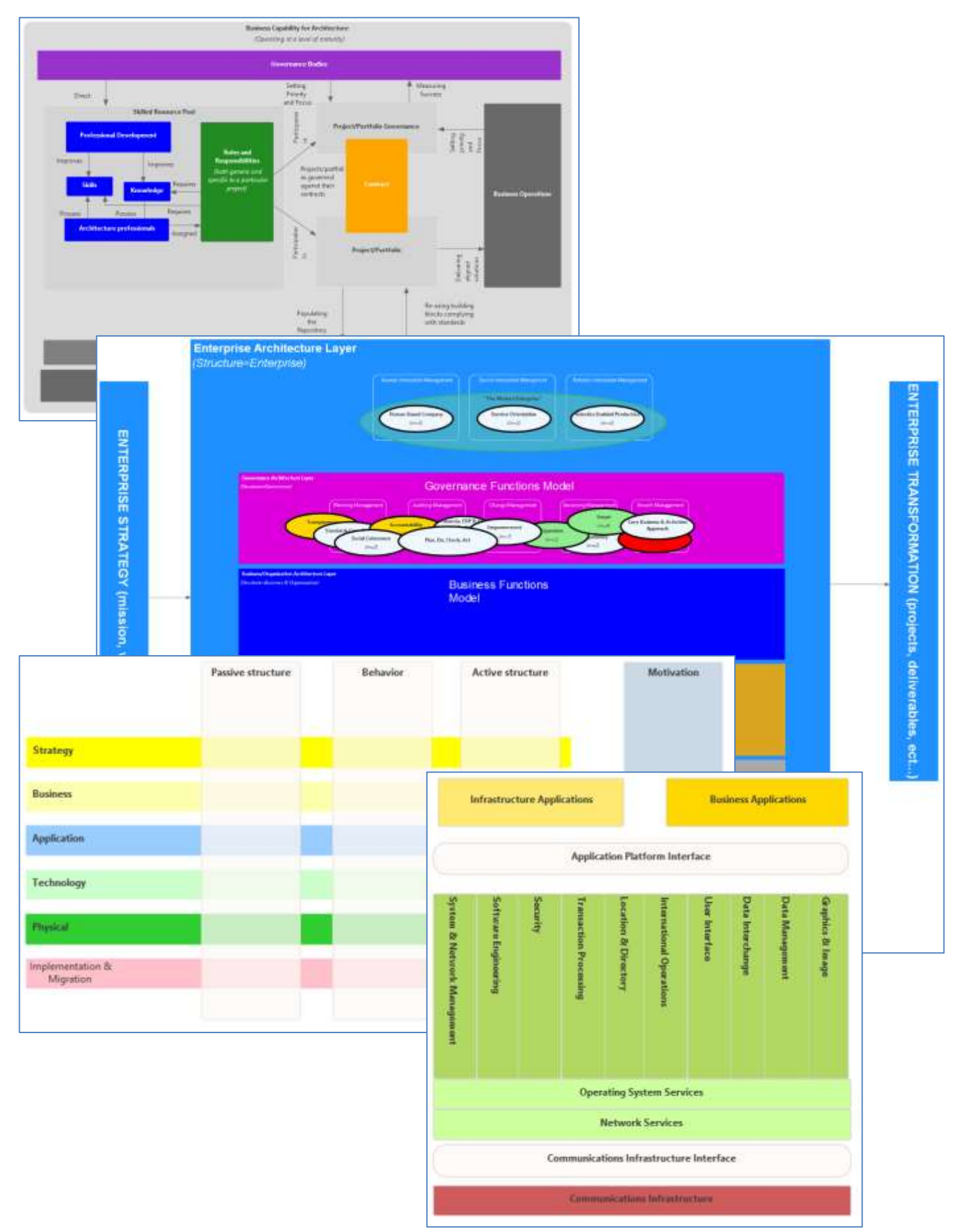

Copyright (c) 2019 Sparx Systems Japan 8

### ダイアグラム内の操作における機能強化

ダイアグラム内で利用できる、さまざまな機能強化を行いました。このドキュメントでは、そのうち簡単に利 用できて、多くの方に役立つと思われる機能を 2 つ紹介します。

#### 要素のグループ化

Word や Excel 等のオートシェイプと同様に、「要素をグループ化」することが可能となりました。これによ り、複数の要素の位置関係を常に保つことできます。グループ化された要素をダイアグラム内で選択した場合 には、同じグループに所属する全ての要素が選択状態となります。

(ダイアグラム内で複数の要素を選択した状態で、そのうちの 1 つの要素を右クリックし、「要素をグループ 化」を選択)

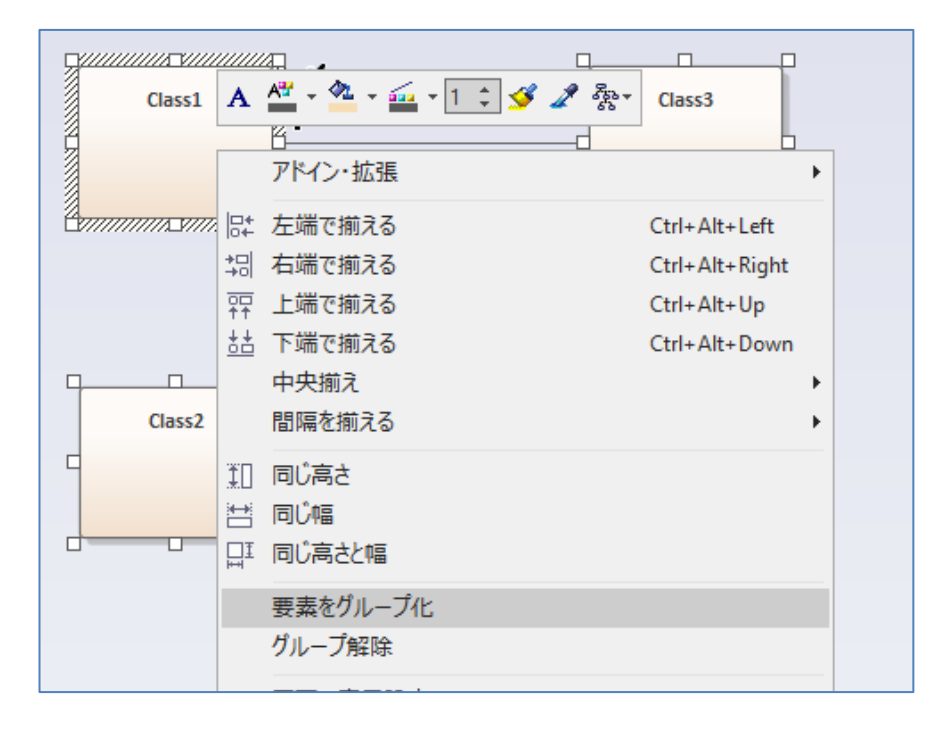

なお、グループ化した状態でも、範囲選択などでグループ内の一部の要素のみを選択し、グループの一部につ いて操作・移動できるようになっています。

#### パターンの作成と利用

同じような構成を繰り返し利用する場合に、「パターン」として保存して簡単に再利用できます。ダイアグラ ム内の(複数の)要素を右クリックするとパターンの作成が可能です。作成したパターンは、パターン要素とし てモデルブラウザ (旧:プロジェクトブラウザ) に保存されます。このパターン要素をダイアグラムにドラッグ &ドロップすることで、簡単にパターンとして定義した内容を作成・利用することができます。

(ダイアグラム内で複数の要素を選択した状態で、そのうちの 1 つの要素を右クリックし、「選択した要素をパ ターンとして保存」を選択)

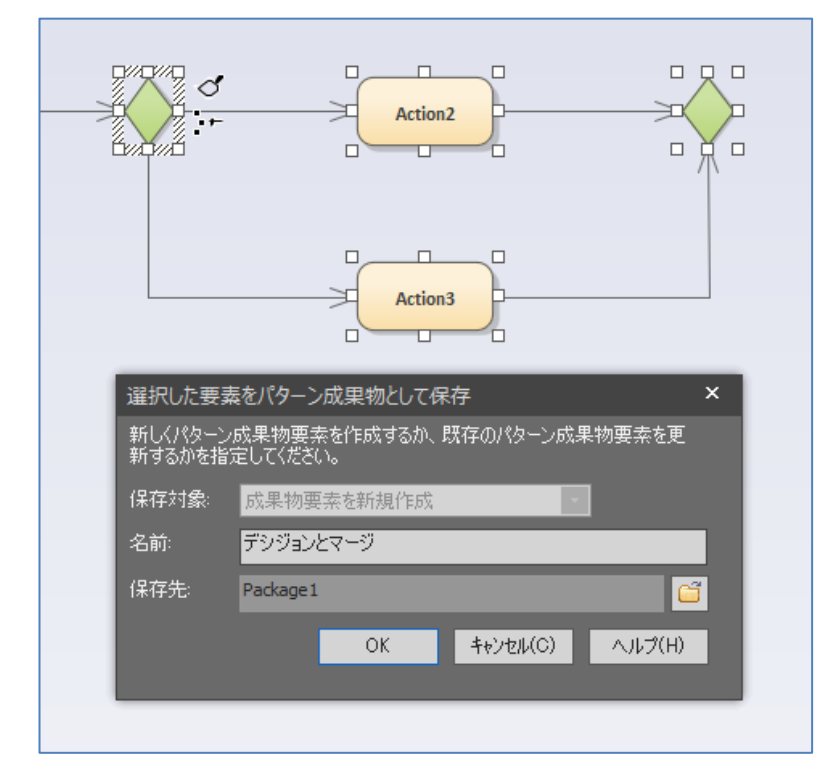

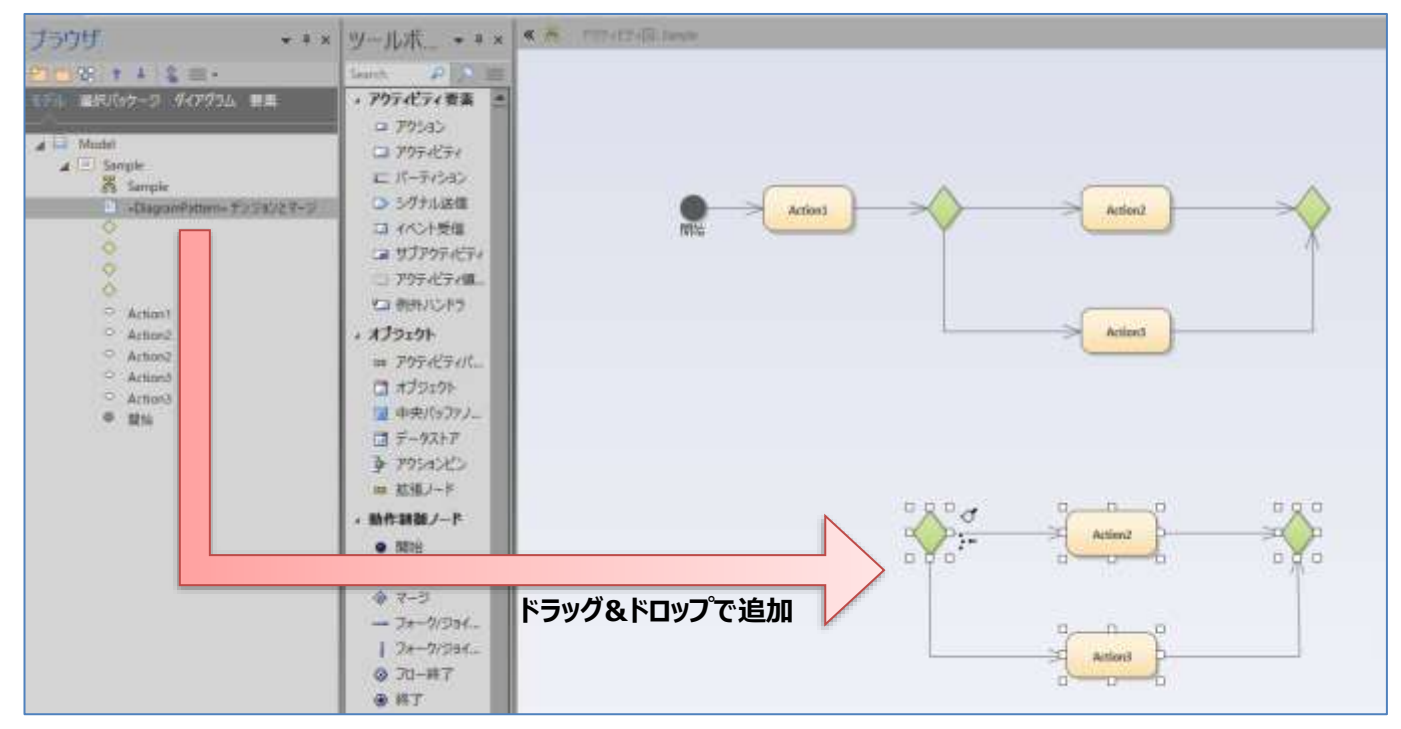

### その他の主な変更・改善

 プロジェクトブラウザの位置づけを見直し、要素ブラウザなどを統合しモデル全体のさまざまな情報をま とめて参照できる「モデルブラウザ」サブウィンドウになりました。

また、合わせてプロジェクトファイルの新規作成時に存在する「プロジェクトルート」の初期名称を「モ デルルート」に変更いたします。

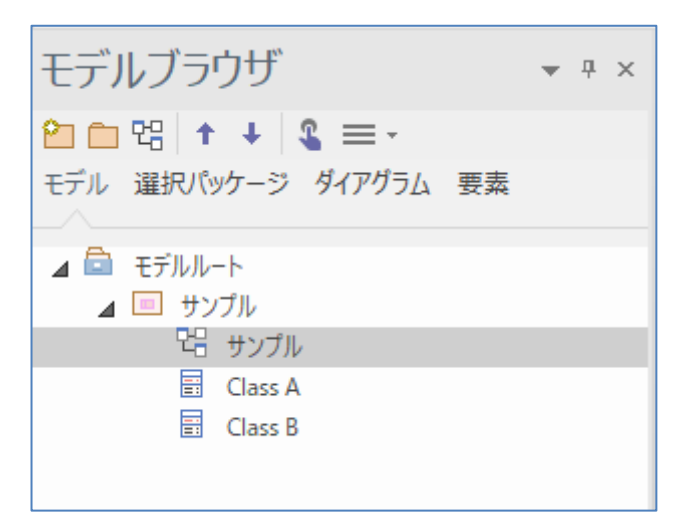

- ➢ 「ダイアグラム」タブは、開いているダイアグラム内の要素が一覧で表示されます。ダイアグラム内 の要素を探す場合に便利です。一覧内の要素を選択すると、ダイアグラム内で選択状態になります。
- ➢ 「要素」タブは、既存の「要素ブラウザ」の機能を移動し、機能強化しています。従来の要素ブラウ ザよりも表示できる内容が増えたほか、どの内容を表示するかを自由にカスタマイズできます。
- 子要素に対して、ダイアグラム内で「背景色をグラデーションさせない」「要素の影を表示しない」設定 が可能になりました。
- 要素のプロパティの「状態」に応じたワークフローを定義・利用できるようになりました。例えば、グル ープ「A」に所属するユーザーのみ、状態が「設計済」の値の場合に「レビュー済」に変更可能、という ようなルールを定義することができます。
- カンバンに配置される要素について、条件に合致する要素を自動的に更新・配置する機能を追加しました。
- 「モデルアドイン」機能を追加しました。従来は、アドインは ActiveX COM DLL として作成する必要 がありましたが、モデル内にモデルアドイン要素を追加し、その要素に対して JavaScript でアドインの 処理を記述することができます。従来のスクリプト機能との違いとして、「EA\_GetMenuItems」などの アドインイベントに対する処理を記述することができます。
- MARTE および VDML のプロファイルが利用可能になりました。
- Enterprise Architect のプロジェクト間のモデル転送に利用できる、独自の出力形式を追加しました。こ れにより、モデルの出力や読み込みの処理速度が、従来と比べて最大で 10 倍程度向上します。 また、この機能改善の結果、パッケージのコピーと貼り付け(CTRL+SHIFT+C)の動作速度も改善しまし た。

AWS, Google のアイコンセットが利用可能になりました。

(モデルテンプレートとして追加されていますので、テンプレートを読み込み後、要素をダイアグラム内 に配置して利用してください。)

Enterprise Architect 15.0 機能ガイド

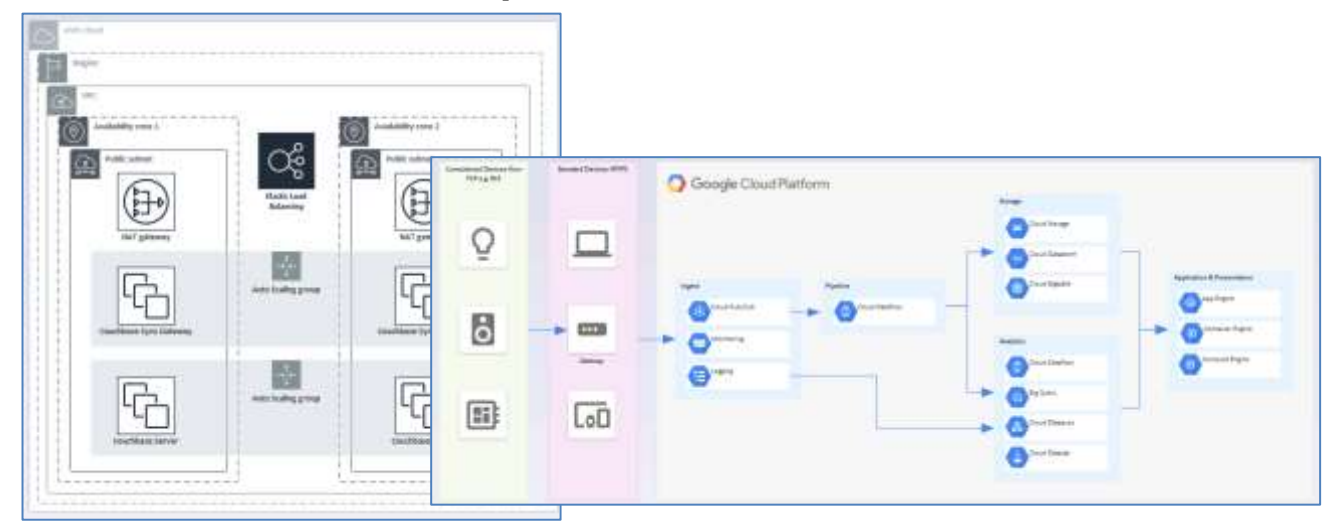

 BPMN2.0 の要素をツールボックスからダイアグラムに配置した場合に表示される、種類の選択メニュー を日本語で表示されるように改善しました。

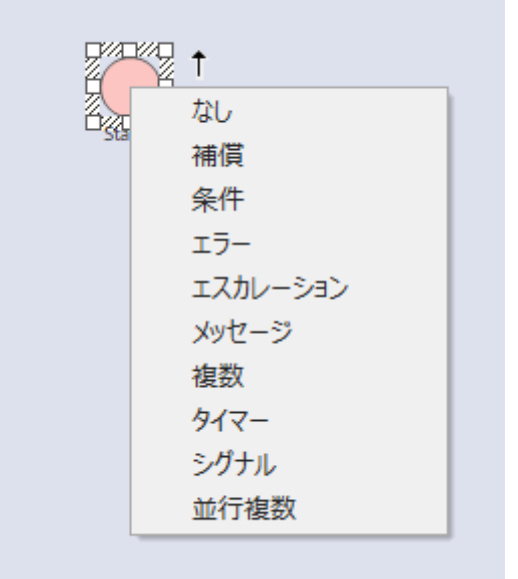

- プロパティサブウィンドウで設定可能な項目を増やしました。また、SysML や BPMN などで定義され る項目について、一般的な項目と並列して表示するようになりました。
- あわせて、タグ付き値サブウィンドウをプロパティサブウィンドウに統合し、プロパティサブウィンドウ のタブの1つとして、タグ付き値を表示するようになりました。
- ダイアグラムの作成時など、いくつかの場面においてパースペクティブの選択・切り替えを容易にしまし た。
- ダイアグラム内の要素のノートを素早く参照・編集できる「クイックノート」機能を追加しました。 (要素を選択して Ctrl+Space)
- いくつかのメニュー項目の表現を見直しました。
- ドキュメント要素について、ダイアグラム内でドキュメントの内容を埋め込み表示・編集できるようにな りました。
- ディスカッション機能について、特定の要素の情報を監視対象とし、変更を把握しやすくする仕組みを追 加しました。
- モデルブラウザ(旧:プロジェクトブラウザ) 内などで利用されるアイコンについて、DPI を変更した場合

でも適切に表示されるように改善しました。

 ダイアグラム内の描画の拡大率を調整する機能を追加しました。なお、この機能の追加および既定値の関 係で、過去のバージョンと比較してダイアグラムの内容が拡大して描画されます。拡大率を「なし」に変 更することで、過去のバージョンと同じ拡大率での描画となります。

(「ホーム」リボン内の「オプション」パネルにある「ユーザー」ボタンを押してユーザーオプション画面 を開き、「書式設定」グループ内の「基本の拡大率」で指定)